# **BRADIN 4.0 USERS GUIDE**

Indiana Department of Transportation

December 2022

# **TABLE OF CONTENTS**

| INTRODUCTION/BACKGROUND            | 3  |
|------------------------------------|----|
| ACCESSING BRADIN                   | 3  |
| USER INTERFACE HEADER              | 6  |
| DASHBOARD                          | 7  |
| Search Criteria                    | 7  |
| Search Results                     | 7  |
| Query Tool                         | 9  |
| BRIDGE HOME                        | 10 |
| RATING REPORT                      | 12 |
| Header                             | 13 |
| Design Inventory Loads             | 17 |
| Design Operating Loads             | 18 |
| Legal and Routine Permit Loads     | 19 |
| Special Permit Loads               | 22 |
| IMPORT PAGE                        | 23 |
| USING BRADIN                       | 25 |
| Finding Bridge Reports             | 25 |
| Exporting Data                     | 25 |
| Viewing a Report                   | 25 |
| Creating a Report                  | 26 |
| Editing a Report                   | 26 |
| Saving a Report                    | 26 |
| Submitting a Report                | 27 |
| Unsubmitting a Report              | 27 |
| Sending Load Rating Values to BIAS | 27 |
| Merging a Report                   | 27 |
| Importing a Report                 | 27 |
| ADDITIONAL RESOURCES               | 29 |

# INTRODUCTION/BACKGROUND

The Bridge Rating Application Database of Indiana (BRADIN) is the authoritative source for load rating and posting data for all State- and Locally-owned bridges in the State of Indiana. Users may create, edit, and submit load ratings, as well as query, view, and export load ratings for all active State- and Locally-owned assets. Users may also modify coding for the National Bridge Inspection Standards (NBIS) items in regard to bridge open/posted/closed status.

BRADIN data is passed to BIAS/AssetWise each night via an automated batch procedure. During this process, Load Rating asset values and open report values in BIAS are updated directly with BRADIN data. Each morning, the most current BRADIN data available is also sent to the State's automated Oversize/Overweight Permitting System (IN OSOWPS).

#### **ACCESSING BRADIN**

Prospective BRADIN users must first apply for and obtain access to the Indiana <u>Bridge Inspection</u> <u>Application System (BIAS)</u>. Users must complete and submit the Qualifying Form to <u>INBridgeshelp@indot.in.gov</u> to create a BIAS account.

Once BIAS access has been granted, the user may then request access to BRADIN through the <u>INDOT</u> Technical Application Pathway (ITAP).

1. From the Menu, select Enroll New Application.

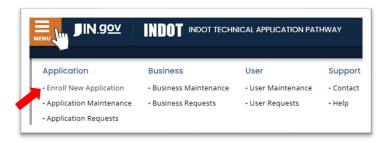

2. Scroll through the available applications to find and select Bridge Rating Application Database of Indiana. Select Next to continue.

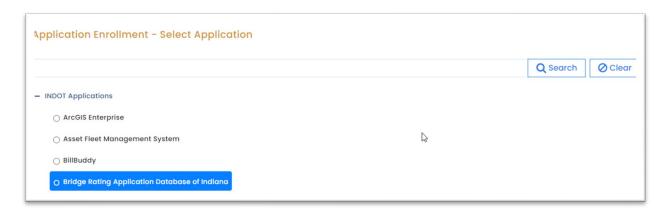

3. Select the requested User Role. The LRE (Load Rating Engineer) role will not be approved until appropriate credentials are submitted and approved by the INDOT BIAS Administrator. The Inspector role is only available to INDOT users. Choose Next to continue.

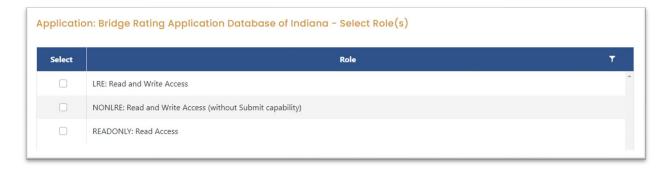

4. Choose Submit to complete the application for BRADIN access.

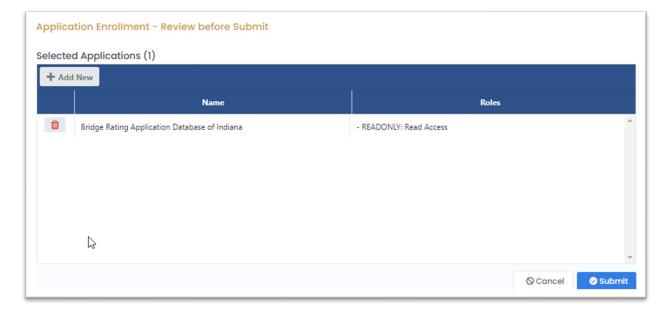

|                                            |                       | Permissions                          |                             |                               |                                      |                                        |                                        |                                        |                              |
|--------------------------------------------|-----------------------|--------------------------------------|-----------------------------|-------------------------------|--------------------------------------|----------------------------------------|----------------------------------------|----------------------------------------|------------------------------|
| BRADIN Role                                | View<br>All<br>Assets | Create<br>New<br>Rating <sup>1</sup> | Edit<br>Rating <sup>1</sup> | Submit<br>Rating <sup>1</sup> | Un-<br>submit<br>Rating <sup>1</sup> | Send<br>Rating to<br>BIAS <sup>1</sup> | Mass<br>Import<br>Ratings <sup>1</sup> | Mass<br>Submit<br>Ratings <sup>1</sup> | Merge<br>Rating <sup>1</sup> |
| Read-Only                                  | Yes                   | No                                   | No                          | No                            | No                                   | No                                     | No                                     | No                                     | No                           |
| Non-Load<br>Rating<br>Engineer<br>(NonLRE) | Yes                   | Yes                                  | Yes                         | No                            | No                                   | No                                     | Yes                                    | No                                     | Yes                          |
| Load Rating<br>Engineer<br>(LRE)           | Yes                   | Yes                                  | Yes                         | Yes                           | Yes                                  | Yes                                    | Yes                                    | Yes                                    | Yes                          |
| Inspector                                  | Yes                   | Yes                                  | Yes <sup>2,3</sup>          | Yes <sup>3</sup>              | Yes <sup>3</sup>                     | Yes <sup>3</sup>                       | No                                     | No                                     | No                           |

#### Notes:

 $<sup>^{\</sup>rm 1}$  Permissions apply to only those assets assigned to a place of business and its employees.

<sup>&</sup>lt;sup>2</sup> Applies to NBIS Item (41), Tons Posted, Date Posted/Closed, and Notes fields only.

<sup>&</sup>lt;sup>3</sup> Permissions apply to only those reports created by the specific user.

# **USER INTERFACE HEADER**

The Interface Header is displayed at all times with the following options:

| Selected Button                                     | Description                                                                                                    |
|-----------------------------------------------------|----------------------------------------------------------------------------------------------------|
| MENU                                                | <ul> <li>Dashboard. Returns user to Dashboard.</li> <li>Import Ratings. Opens the Import Ratings dialog box. The user can import a properly formatted and validated file containing ratings for multiple assets and submit those ratings.</li> </ul> |
| <b>JIN</b> .g <u>ov</u>                             | Opens the in.gov Welcome screen in a new browser tab.                                                                                                    |
| INDOT Bridge Rating Application Database of Indiana | Returns user to the Dashboard.                                                                                                    |
| HOME                                                | Returns user to the Dashboard.                                                                                                    |
| CONTACT                                             | Opens user's default email application to send an email to <a href="mailto:BRADINSupport@indot.IN.gov">BRADINSupport@indot.IN.gov</a> .                                                                                                    |
| SIGN OUT                                            | Logs user out of the BRADIN application.                                                                                                    |

# **DASHBOARD**

Upon logging in to BRADIN, users will immediately land on the Homepage/Dashboard. Here, users can search for and view all in-service, superseded, and in-progress ratings for any bridge asset currently active in BIAS or planned in the Scheduling Project Management System (SPMS). An Announcements banner may be located at the top of the page to communicate important information as needed.

#### Search Criteria

- Bridge # / NBI # / DES #. Search field for the Bridge, NBI, or DES number. A dropdown list will
  automatically expand for assets that meet the criteria. User may select a specific asset from the
  dropdown list to limit the search or ignore to include all listed assets in the search. User may
  leave this field blank to search all active bridge assets for bridge ratings that also meet the other
  search criteria.
- Rating ID. Search field for the Rating ID to find a specific rating report. User may leave blank to search all active bridge ratings that also meet the other search criteria. *Rating ID is typically left blank for most searches*.
- Parent Asset. Search field for the Parent Asset of a county or district. One or more Parent Assets may be selected to include in the search results. User may leave blank to search all parent assets for bridge ratings that also meet the other search criteria. The list button may be selected to view the entire list of Parent Assets available to include. Selections must be saved □ to lock in.
- Include Superseded Reports. When checked, superseded rating reports are included in the search results. *In-service rating reports are always included in the search results.*
- Include In-Progress Reports. When checked, in-progress rating reports are included in the search results. *In-service rating reports are always included in the search results.*

| Selected Button | Action                   | Description                                                                         |
|-----------------|--------------------------|-------------------------------------------------------------------------------------|
| Q Search        | Search                   | Queries the database for rating reports that meet the selected criteria.            |
| O Clear         | Clear Search<br>Criteria | Clears the current query results as well as any search criteria or applied filters. |

#### Search Results

Results will be displayed in the grid on this Dashboard. The in-service report for each bridge will always be displayed if available. The default display order of the reports in the search grid is as follows:

- 1. NBI Number in ascending order
- 2. Submitted, true before false
- 3. Submitted Date, newest to oldest
- 4. Revision Date, newest to oldest

If no rating report exists for a bridge that meets the search criteria, then only the NBI & Bridge # will be displayed in the grid.

Once the results are displayed, the user has a number of tools available to review and export the results:

- Columns may be rearranged by clicking and dragging left or right to the desired position.
- Column width may be adjusted by clicking and dragging on the right border of the column header.
- The table may be sorted on a single column in ascending or descending order by single-clicking on the column heading.
- Select the filter icon ( ) in the heading of a column to display a filter criteria form for that column. A filter may be defined for one or more columns as desired. To remove a filter, open the filter criteria form for that column and select Clear.

The following actions are available from the Search Results grid:

| Icon      | Action             | User Roles                             | Description                                                                                                    |
|-----------|--------------------|----------------------------------------|----------------------------------------------------------------------------------------------------|
| #         | Bridge Page        | LRE<br>NONLRE<br>INSPECTOR<br>READONLY | Opens the Bridge Home for the selected asset. All active reports for the structure are accessible from the Bridge Home. This includes the in-service report as well as any superseded or in-progress reports available.                                                                                                    |
| <b>6.</b> | Rating Page        | LRE<br>NONLRE<br>INSPECTOR<br>READONLY | <ul> <li>Opens the Rating Report page for the selected rating.</li> <li>Submitted reports will always open read-only.</li> <li>For the READONLY user role, unsubmitted reports will open read-only</li> <li>For the LRE, NONLRE, and INSPECTOR user roles, unsubmitted reports will open read-only if the user's place of business is not authorized for write privileges to the specific asset(s)</li> <li>For the LRE, NONLRE, and INSPECTOR¹ user roles, unsubmitted reports will open as editable if the user's place of business is authorized for write privileges to the specific asset(s)</li> </ul> |
| *         | Merge NBI          | LRE<br>NONLRE                          | Opens Merge NBI dialog box. Allows user to associate an NBI number to a rating report that is only associated with a DES number.                                                                                                    |
| X         | Export to<br>Excel | LRE<br>NONLRE<br>INSPECTOR<br>READONLY | Opens the Query Tool.                                                                                                    |

<sup>&</sup>lt;sup>1</sup> Only reports created by the same INSPECTOR, otherwise they will open read-only

#### Query Tool

The query tool allows the user to select and export any data fields associated with load rating reports. The fields are grouped on tabs according to topic, and each tab can be opened or closed by selecting the tab header.

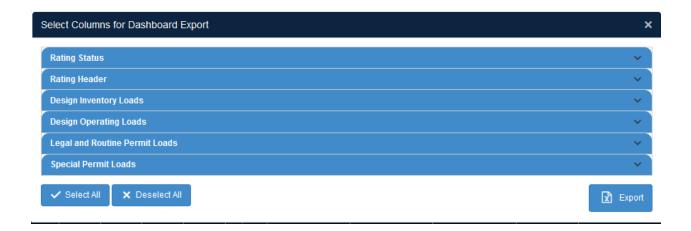

The following actions are available for designing a report for export:

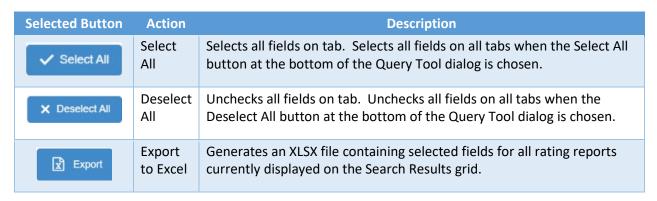

# **BRIDGE HOME**

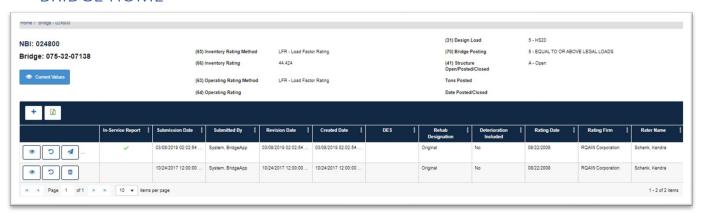

The Bridge Home contains all active load rating reports for the specified structure. The current in-service rating report is listed at the top of the grid with superseded and in-progress reports listed below. The default sorting order of the grid is as follows:

- 1. NBI Number in ascending order
- 2. Submitted, true before false
- 3. Submitted Date, newest to oldest
- 4. Revision Date, newest to oldest

The in-service NBIS and Load Posting information is displayed in the rating header section of the Bridge Home page.

The following actions are available as appropriate for the user's role. Some actions may be unavailable if the user's place of business has not been authorized for write privileges to the asset.

| lcon                             | Action                              | User Roles                             | Description                                                                                                    |
|----------------------------------|-------------------------------------|----------------------------------------|----------------------------------------------------------------------------------------------------|
| <ul><li>Current Values</li></ul> | View<br>In-Service<br>Rating Report | LRE<br>NONLRE<br>INSPECTOR<br>READONLY | Opens a read-only version of the Rating Page for the In-Service Report.                                                                                                    |
| +                                | Create New<br>Rating                | LRE<br>NONLRE<br>INSPECTOR             | Creates a new rating report and assigns a unique Rating ID. The report is opened for data entry. If available, the following fields are automatically carried forward from the existing in-service report:  • (65) Inventory Rating Method • (31) Design Load • (41) Structure Open/Posted/Closed • Tons Posted • Date Posted/Closed • Notes (If INSPECTOR, all fields carry forward) |

(Table continued on next page.)

| lcon | Action                 | User Roles                              | Description                                                                                                    |
|------|------------------------|-----------------------------------------|----------------------------------------------------------------------------------------------------|
| X    | Export to<br>Excel     | LRE<br>NONLRE<br>INSPECTOR<br>READONLY  | Opens Query Tool.  For additional details, refer to the Query Tool section under DASHBOARD in this guide.                                                                                                    |
|      | View Rating            | LRE<br>NONLRE<br>INSPECTOR<br>READONLY  | Opens a read-only version of the Rating Page for the selected rating.                                                                                                    |
| c    | Unsubmit<br>Rating     | LRE<br>INSPECTOR <sup>1</sup>           | Unsubmits the selected rating. If the unsubmitted rating is also the In-Service rating, then the most recent previously submitted rating will become the In-Service rating.  This action is only available for ratings submitted on the same calendar day. |
|      | Edit Rating            | LRE<br>NONLRE<br>INSPECTOR <sup>1</sup> | Opens the data entry version of the selected rating.  This action is not available for submitted ratings.                                                                                                    |
| 4    | Send Rating<br>to BIAS | LRE<br>INSPECTOR <sup>1</sup>           | Immediately sends the selected rating to BIAS to overwrite values as needed on the Load Rating form screen of the asset values and any open inspection reports.  This action is only available for the In-Service rating.                                  |
|      | Delete<br>Rating       | LRE<br>NONLRE<br>INSPECTOR <sup>1</sup> | Removes rating from the BRADIN database. Once deleted, a rating cannot be restored through the user interface.  This action is not available for submitted ratings.                                                                                        |
| **   | Merge NBI              | LRE<br>NONLRE                           | Opens Merge NBI dialog box. Allows user to associate an NBI number to a rating report that is only associated with a DES number.                                                                                                    |

<sup>&</sup>lt;sup>1</sup> Only reports created by the same INSPECTOR

# RATING REPORT

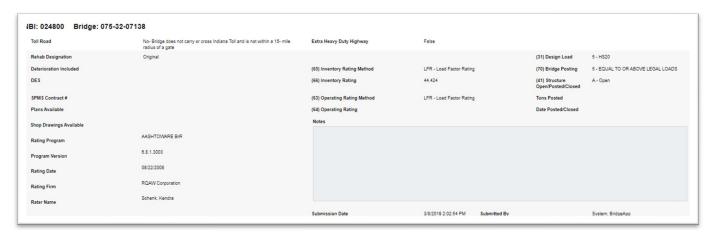

The Rating Report page contains rating factors, load capacities, and safe posting loads for the state's suite of load rating vehicles. The rating header includes supporting information as well as related NBIS items. The load rating vehicles are subdivided into four tabs each corresponding to a different rating classification as described in the *Part 3, Indiana Bridge Inspection Manual* and the *Manual for Bridge Evaluation*. These are Design Inventory Loads, Design Operating Loads, Legal and Routine Permit Loads, and Special Permit Loads.

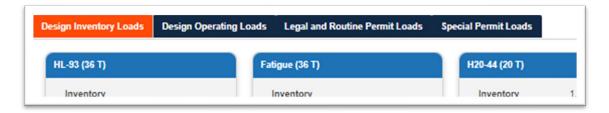

Each rating report is identified by a unique Rating ID. Each report is also associated with a structure's NBI number; this action takes place when the report is first created and cannot be changed later. If at the time of the initial load rating, no NBI number for the structure exists, the rating report may be associated with a DES number. When the NBI number becomes available, the user may merge the existing DES based report with the NBI number; this action cannot be performed more than once. Until the report is associated with an NBI number, it cannot be submitted.

The following report actions are available when viewing a report.

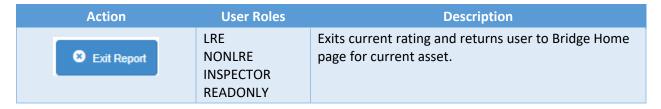

The following additional actions are available when editing a report for applicable user roles with assigned write permissions.

| Action                          | User Roles                        | Description                                                                                                    |
|---------------------------------|-----------------------------------|----------------------------------------------------------------------------------------------------|
| Exit Report                     | LRE<br>NONLRE<br>INSPECTOR        | Exits current rating and returns user to Bridge Home page for current asset. Any changes since rating was last saved are discarded.                            |
| <b>≪</b> Previous Report Values | LRE<br>NONLRE                     | Overwrites all fields with data from the in-service rating report. Rating remains open for additional editing.                                                 |
| ✓ Save                          | LRE NONLRE INSPECTOR <sup>1</sup> | Saves changes to rating. Rating remains open for additional editing.                                                                                           |
| ✓ Submit                        | LRE<br>INSPECTOR <sup>1</sup>     | Saves changes to rating then initiates a data validation review. Any reported warnings/errors must be corrected before the rating submittal will be completed. |
|                                 |                                   | If there are no errors, the rating is successfully submitted and immediately designated as the In-Service rating for the asset.                                |
|                                 |                                   | Changes will automatically transfer to BIAS at 6:00 pm EST on the same day it is Submitted unless Unsubmitted prior to 6:00 pm EST.                            |

<sup>&</sup>lt;sup>1</sup> Only reports created by the same INSPECTOR

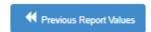

Tip: If there is an In-Service rating for the current asset, the user may choose to use Previous Report Values to help speed data entry.

In addition to storing data, this page contains data validation logic to ensure all required information has been provided when attempting to submit. These data validation checks will be discussed in each subsection below.

#### Header

The following table provides information about data entry in each field of the Rating Header.

List of editable fields and associated requirements:

| Field                | Required When   | Data Entry<br>Format | Notes                                                                                                    |
|----------------------|-----------------|----------------------|----------------------------------------------------------------------------------------------------|
| Rehab<br>Designation | Always Required | Free Text            | For State Bridges – "Original", "A", "B", "C", etc. For LPA Bridges – "Original", "Rehab yyyy" ("yyyy" is year of most recent rehab project considered in the load rating) |

(Table continued on next page.)

| Field                                    | Required When                                                        | Data Entry<br>Format | Notes                                                                                                    |
|------------------------------------------|----------------------------------------------------------------------|----------------------|----------------------------------------------------------------------------------------------------|
| Deterioration Included                   | See Note                                                             | Check Box            | Check only when deterioration was included in load rating model.                                                                                                    |
| DES                                      | See Note                                                             | Number               | Represents the specific rehab or plan set for which the bridge was rated. This is <u>NOT</u> the consultant load rating or inspection contract Des No.                                                                                                  |
| Plans Available                          | See Note                                                             | Check Box            | Check only when all necessary plan details were available to load rate.                                                                                                    |
| Shop Drawings<br>Available               | Always Required                                                      | Dropdown<br>List     | <ul> <li>"N/A" if shop drawings were not necessary to load rate the bridge.</li> <li>"Yes" if shop drawings were required to load rate AND were available.</li> <li>"No" if shop drawings were required to load rate AND were not available.</li> </ul> |
| Rating Program                           | If (65) Inventory Rating<br>Method ≠ "EJ – Engineering<br>Judgement" | Dropdown<br>List     | Select "Other" and type in program name if not available in the dropdown list                                                                                                    |
| Program<br>Version                       | If (65) Inventory Rating<br>Method ≠ "EJ – Engineering<br>Judgement" | Dropdown<br>List     | Select "Other" and type in program version if not available in the dropdown list                                                                                                    |
| Rating Date                              | Always Required                                                      | mm/dd/yyyy           |                                                                                                    |
| Rating Firm                              | Always Required                                                      | Dropdown<br>List     | Must match organization registered in ITAP.                                                                                                    |
| Rater Name                               | Always Required                                                      | Dropdown<br>List     | <ul> <li>This is the PE who stamped the<br/>Load Rating Summary Report.</li> <li>Select "Other" and type in the<br/>rater name if not available in the<br/>dropdown list</li> <li>Last Name, First Name</li> </ul>                                      |
| (65) Inventory<br>Rating Method          | Always Required                                                      | Dropdown<br>List     |                                                                                                    |
| (31) Design<br>Load                      | Always Required                                                      | Dropdown<br>List     |                                                                                                    |
| (41) Structure<br>Open/Posted/<br>Closed | Always Required                                                      | Dropdown<br>List     | See flowcharts below.                                                                                                    |
| Tons Posted                              | See flowcharts below.                                                | Whole<br>Number      | See flowcharts below.                                                                                                    |
| Date Posted/<br>Closed                   | See flowcharts below.                                                | mm/dd/yyyy           | See flowcharts below.                                                                                                    |
| Notes                                    |                                                                      | Free text            | 4,000 character limit.                                                                                                    |

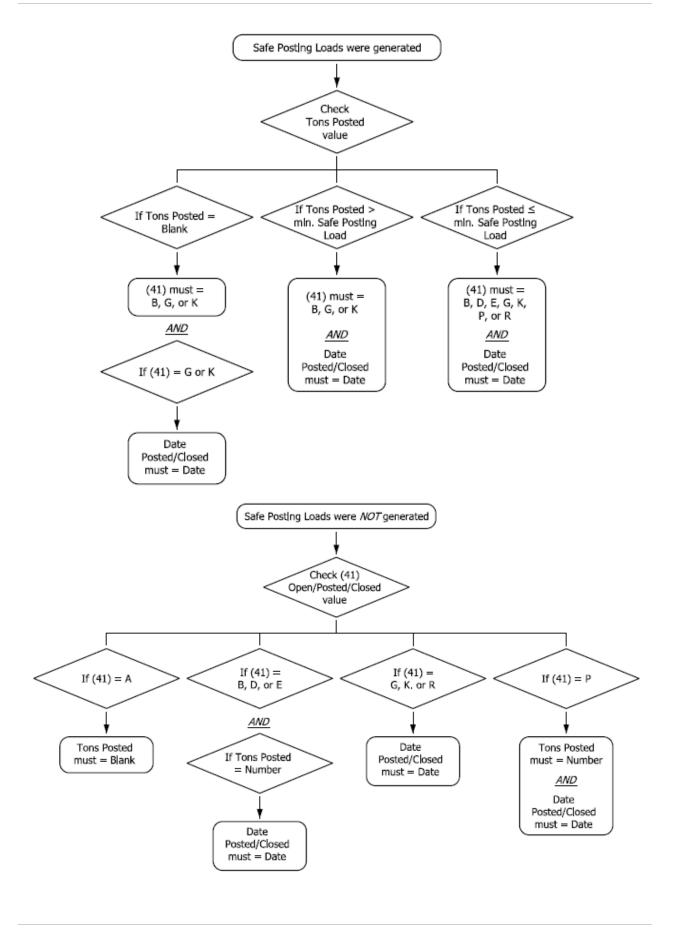

# List of read-only fields and sources:

| Field                        | Source                   | Notes                                                                                                    |
|------------------------------|--------------------------|----------------------------------------------------------------------------------------------------|
| NBI                          | BIAS                     |                                                                                                    |
| Bridge #                     | BIAS                     |                                                                                                    |
| Toll Road                    | BIAS                     |                                                                                                    |
| Extra Heavy Duty<br>Highway  | BIAS                     |                                                                                                    |
| SPMS Contract #              | SPMS                     | Corresponds to DES                                                                                                    |
| (66) Inventory Rating        | Current BRADIN<br>Rating | <ul> <li>If (65) Inventory Rating Method = "LRFR – Load and Resistance Factor Rating", then (66) Inventory Rating = HL-93 Design Inventory Rating Factor</li> <li>If (65) Inventory Rating Method ≠ "LRFR – Load and Resistance Factor Rating", then (66) Inventory Rating = HS20-44 Design Inventory Load Capacity</li> </ul> |
| (63) Operating Rating Method | Current BRADIN<br>Rating | Equals (65) Inventory Rating Method.                                                                                                    |
| (64) Operating Rating        | Current BRADIN<br>Rating | <ul> <li>If (63) Operating Rating Method = "LRFR – Load and Resistance Factor Rating", then (64) Operating Rating = HL-93 Design Operating Rating Factor</li> <li>If (63) Operating Rating Method ≠ "LRFR – Load and Resistance Factor Rating", then (64) Operating Rating = HS20-44 Design Operating Load Capacity</li> </ul> |
| (70) Bridge Posting          | Current BRADIN<br>Rating | <ul> <li>Based on lowest entered rating factor from Legal and Routine Permit Loads tab (excluding NRL):</li> <li>0 - RF ≤ 0.6</li> <li>1 - 0.6 &lt; RF ≤ 0.7</li> <li>2 - 0.7 &lt; RF ≤ 0.8</li> <li>3 - 0.8 &lt; RF ≤ 0.9</li> <li>4 - 0.9 &lt; RF &lt; 1.0</li> <li>5 - RF ≥ 1.0</li> </ul>                                  |

# Design Inventory Loads

The Design Inventory Loads tab contains fields for rating factors and load capacities for each of the design vehicles discussed in *Part 3, Indiana Bridge Inspection Manual*.

Rating factors are manually input by the user with a maximum four-digit precision left and right of the decimal, i.e. XXXX.XXXX. BRADIN will accept rating factors from 0 to 9999.9999. Data entry is required according to the following logic:

| Field                               | Rating Factor Required When                                                                                                    |
|-------------------------------------|----------------------------------------------------------------------------------------------------|
| HL-93 (36 T)                        | (31) Design Load = "A – HL93"  OR  (65) Inventory Rating Method = "LRFR – Load and Resistance Factor Rating"                                                                                            |
| Fatigue (36 T)                      | Not Required                                                                                                    |
| H20-44 (20 T)                       | (31) Design Load = "4 – H20"                                                                                                    |
| HS20-44 (36 T)                      | <ul> <li>(31) Design Load = "5 – HS20"         OR</li> <li>(31) Design Load = "6 – HS20 + MOD"         OR</li> <li>(65) Inventory Rating Method ≠ "LRFR – Load and Resistance Factor Rating"</li> </ul> |
| HS25-44 (45 T)                      | (31) Design Load = "9 – HS25 or greater"                                                                                                    |
| Alternate Military (24 T)           | (31) Design Load = "6 – HS20 + MOD"                                                                                                    |
| Toll Road Loading NO. 2 (45 T)      | Bridge is on a Toll Road or within 15 miles of a Toll Road Gate  AND  Bridge is State owned or maintained                                                                                               |
| Toll Road Loading NO. 1 (45 T)      | Bridge is on a Toll Road or within 15 miles of a Toll Road Gate  AND  Bridge is State owned or maintained                                                                                               |
| Special Toll Road Truck (63 T)      | Bridge is on a Toll Road or within 15 miles of a Toll Road Gate  AND  Bridge is State owned or maintained                                                                                               |
| Michigan Train Truck NO. 5 (67 T)   | Bridge is on the Extra Heavy Duty Highway                                                                                                    |
| Michigan Train Truck NO. 8 (67.1 T) | Bridge is on the Extra Heavy Duty Highway                                                                                                    |

Load capacities are automatically generated by BRADIN using the following equation:

Load Capacity = Gross Vehicle Weight X Rating Factor

# Design Operating Loads

The Design Operating Loads tab contains fields for rating factors and load capacities for each of the design vehicles discussed in *Part 3, Indiana Bridge Inspection Manual*.

Rating factors are manually input by the user with a maximum four-digit precision left and right of the decimal, i.e. XXXX.XXXX. BRADIN will accept rating factors from 0 to 9999.9999. Data entry is required according to the following logic:

| Field                               | Rating Factor Required When                                                                                                    |  |  |  |
|-------------------------------------|----------------------------------------------------------------------------------------------------|--|--|--|
| HL-93 (36 T)                        | <ul> <li>(31) Design Load = "A – HL93"         OR     </li> <li>(63) Operating Rating Method = "LRFR – Load and Resistance Factor Rating"</li> </ul>                                                              |  |  |  |
| Fatigue (36 T)                      | Not Required                                                                                                    |  |  |  |
| H20-44 (20 T)                       | (31) Design Load = "4 – H20"                                                                                                    |  |  |  |
| HS20-44 (36 T)                      | <ul> <li>(31) Design Load = "5 – HS20"         OR     </li> <li>(31) Design Load = "6 – HS20 + MOD"         OR     </li> <li>(63) Operating Rating Method ≠ "LRFR – Load and Resistance Factor Rating"</li> </ul> |  |  |  |
| HS25-44 (45 T)                      | (31) Design Load = "9 – HS25 or greater"                                                                                                    |  |  |  |
| Alternate Military (24 T)           | (31) Design Load = "6 – HS20 + MOD"                                                                                                    |  |  |  |
| Toll Road Loading NO. 2 (45 T)      | Bridge is on a Toll Road or within 15 miles of a Toll Road Gate  AND  Bridge is State owned or maintained                                                                                                    |  |  |  |
| Toll Road Loading NO. 1 (45 T)      | Bridge is on a Toll Road or within 15 miles of a Toll Road Gate  AND  Bridge is State owned or maintained                                                                                                    |  |  |  |
| Special Toll Road Truck (63 T)      | Bridge is on a Toll Road or within 15 miles of a Toll Road Gate  AND  Bridge is State owned or maintained                                                                                                    |  |  |  |
| Michigan Train Truck NO. 5 (67 T)   | Bridge is on the Extra Heavy Duty Highway                                                                                                    |  |  |  |
| Michigan Train Truck NO. 8 (67.1 T) | Bridge is on the Extra Heavy Duty Highway                                                                                                    |  |  |  |

Load capacities are automatically generated by BRADIN using the following equation:

Load Capacity = Gross Vehicle Weight X Rating Factor

# Legal and Routine Permit Loads

The Legal and Routine Permit Loads tab contains fields for rating factors, load capacities, and safe posting loads for each of the legal and routine permit vehicles discussed in *Part 3, Indiana Bridge Inspection Manual*.

Rating factors are manually input by the user with a maximum four-digit precision left and right of the decimal, i.e. XXXX.XXXX. BRADIN will accept rating factors from 0 to 9999.9999. Data entry is required according to the following logic:

| Field                               | Rating Factor Required When                                               |  |  |  |
|-------------------------------------|---------------------------------------------------------------------------|--|--|--|
| EV2 (28.75 T)                       | Always Required                                                           |  |  |  |
| EV3 (43 T)                          | Always Required                                                           |  |  |  |
| NRL                                 | (65) Inventory Rating Method ≠ "EJ – Engineering Judgement"               |  |  |  |
| H20-44 (20 T)                       | Always Required                                                           |  |  |  |
| Alternate Military (24 T)           | Always Required                                                           |  |  |  |
| HS20-44 (36 T)                      | Always Required                                                           |  |  |  |
| AASHTO Type 3 (25 T)                | Always Required                                                           |  |  |  |
| SU4 (27 T)                          | Always Required                                                           |  |  |  |
| Toll Road Loading NO. 2 (45 T)      | Bridge is on a Toll Road or within 15 miles of a Toll Road Gate AND       |  |  |  |
|                                     | Bridge is State owned or maintained                                       |  |  |  |
| AASHTO Type 3S2 (36 T)              | Always Required                                                           |  |  |  |
| SU5 (31 T)                          | Always Required                                                           |  |  |  |
| Toll Road Loading NO. 1 (45 T)      | Bridge is on a Toll Road or within 15 miles of a Toll Road Gate  AND      |  |  |  |
|                                     | Bridge is State owned or maintained                                       |  |  |  |
| AASHTO Type 3-3 (40 T)              | Always Required                                                           |  |  |  |
| Lane-Type (40 T)                    | (65) Inventory Rating Method = "LRFR – Load and Resistance Factor Rating" |  |  |  |
| SU6 (34.75 T)                       | Always Required                                                           |  |  |  |
| Special Toll Road Truck (63 T)      | Bridge is on a Toll Road or within 15 miles of a Toll Road Gat AND        |  |  |  |
|                                     | Bridge is State owned or maintained                                       |  |  |  |
| SU7 (38.75 T)                       | Always Required                                                           |  |  |  |
| Michigan Train Truck NO. 5 (67 T)   | Bridge is on the Extra Heavy Duty Highway                                 |  |  |  |
| Michigan Train Truck NO. 8 (67.1 T) | Bridge is on the Extra Heavy Duty Highway                                 |  |  |  |

Load capacities are automatically generated by BRADIN using the following equation. *No load capacity is generated for the NRL vehicle as it is a notional load.* 

Load Capacity = Gross Vehicle Weight X Rating Factor

Safe Posting Loads are automatically generated by BRADIN according to the following logic.

For emergency vehicles EV2 and EV3:

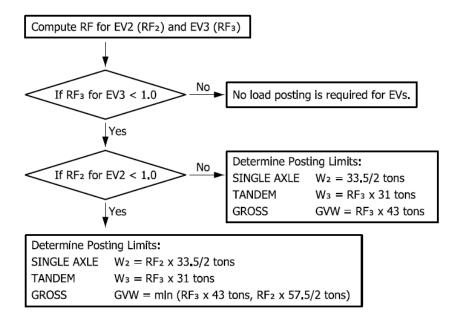

#### Example:

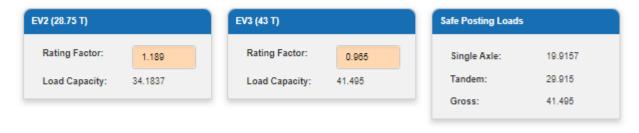

For all other vehicles on the Legal and Routine Permit Loads tab (excluding NRL as it is a notional load):

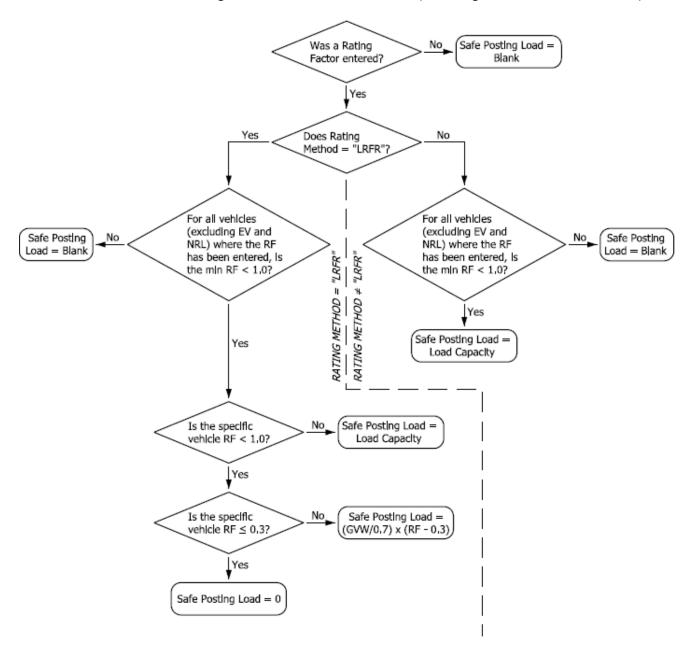

#### Example (LRFR):

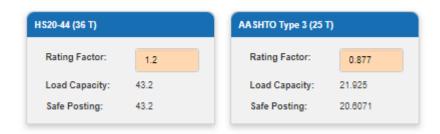

# Special Permit Loads

The Special Permit Loads tab contains fields for rating factors and load capacities for each of the special permit vehicles discussed in *Part 3, Indiana Bridge Inspection Manual*.

Rating factors are manually input by the user with a maximum four-digit precision left and right of the decimal, i.e. XXXX.XXXX. BRADIN will accept rating factors from 0 to 9999.9999. Data entry is required according to the following logic:

| Field                          | Rating Factor Required When                        |  |  |  |
|--------------------------------|----------------------------------------------------|--|--|--|
| Superload-11 Axles (129 T)     | Bridge is State owned or maintained                |  |  |  |
| Superload-13 Axles (133.5 T)   | xles (133.5 T) Bridge is State owned or maintained |  |  |  |
| Superload-14 Axles (175 T)     | Bridge is State owned or maintained                |  |  |  |
| Superload-19 Axles (152.5 T)   | Bridge is State owned or maintained                |  |  |  |
| Superload-19 Axles (240.045 T) | Bridge is State owned or maintained                |  |  |  |

Load capacities are automatically generated by BRADIN using the following equation:

Load Capacity = Gross Vehicle Weight X Rating Factor

# **IMPORT PAGE**

Users with an appropriate role and whose place of business has been authorized for write privileges to the necessary assets have the option to mass import rating reports for multiple assets using the Import Ratings dialog. Additionally, the user may choose to have these reports submitted in mass as well. To import, ratings must be in a properly formatted XLSX file and its data validated consistent with the same requirements as manually inputted reports. A detailed listing of these requirements is downloadable from this page. Up to 998 records may be included per import file.

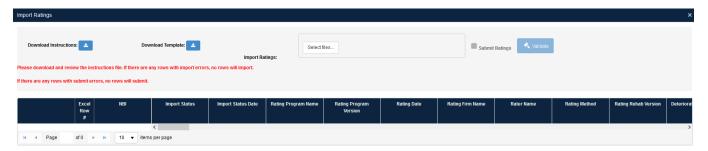

The following actions are available from this page.

| Action                 | User Roles    | Description                                                                                                    |  |
|------------------------|---------------|----------------------------------------------------------------------------------------------------|--|
| Download Instructions: | LRE<br>NONLRE | Downloads the instructions file. Instructions contain requirements for building the import spreadsheet as well as all data validation requirements to successfully import and submit. |  |
| Download Template:     | LRE<br>NONLRE | Downloads a blank import template to be filled out by the user.                                                                                                    |  |
| Select files           | LRE<br>NONLRE | Opens dialog box to navigate to and select the file to be imported.                                                                                                    |  |
| Validate               | LRE<br>NONLRE | Validates data in selected import file. Once complete, any errors are reported in the chart.                                                                                          |  |
| 1mport                 | LRE<br>NONLRE | Imports and saves the displayed reports into BRADIN. This button will be hidden if any import errors were detected in the Validate step.                                              |  |
| Submit Ratings LRE     |               | When checked, reports will also be submitted when the Import button is pressed. This checkbox will be unavailable if any submit errors were detected in the Validate step.            |  |

Once the import file is validated, a chart showing the data and any identified errors is displayed. For any detected Import or Submit errors, those records will be highlighted red or orange respectively. If no errors are detected, those records are highlighted green.

Once the data is validated, the following actions may be available in the displayed chart:

| lcon | Action                  | User Roles    | Description                                                           |
|------|-------------------------|---------------|-----------------------------------------------------------------------|
| •    | View Errors             | LRE<br>NONLRE | Describes any identified Import and/or Submit errors with the record. |
|      | View Imported<br>Report | LRE<br>NONLRE |                                                                       |

#### **USING BRADIN**

The following subsections establish a quick reference guide for performing common actions. For a more detailed explanation of buttons, user permissions, and overall application behavior, please refer to the applicable sections elsewhere in this document.

#### Finding Bridge Reports

Step 1: From the Dashboard page, fill in any desired search criteria

Step 2: Click Q Search

Any or all search criteria may be left blank. Applying search criteria only serves to restrict the number of records that are returned in the query. Once complete, the user may export data  $(| \exists | )$ , navigate to the Bridge Home ( | 🍂 | ), open a report ( | 🉇 | ), or merge a report ( ) as needed.

#### **Exporting Data**

Step 1: See section Finding Bridge Reports

# From the Dashboard page:

R Step 2: Click the Excel Export button

Step 3: Expand each subsection and select data fields to be included, then click

Step 3: Expand each subsection and select data fields to be included, then click

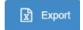

The resulting XLSX file will contain data for only the records returned from the query in Step 1.

OR

#### From the Bridge Home page:

Step 2: Click the Excel Export button

The resulting XLSX file will contain data for only the records listed in the chart on the Bridge

Home page.

For either method, when the file is ready, your browser will prompt an action or save the file consistent with your browser's settings. The export may take a few minutes to generate and download depending on the number of records or data fields included.

#### Viewing a Report

Step 1: See section Finding Bridge Reports

#### From the Dashboard page:

Step 2: Click the Rating button

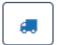

The selected load rating report will open either read-only or editable depending on its submission status and the user's role and assigned write permissions. See the DASHBOARD section of this user guide for more information about user permissions.

OR

#### From the Bridge Home page:

Step 2: Click the View Rating button

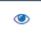

The selected load rating report will open read-only.

### Creating a Report

Step 1: Navigate to the Bridge Home page, see section Finding Bridge Reports

Step 2: Click the Create New Rating button

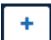

See the *BRIDGE HOME* section of this user guide for information about user permissions. See the *RATING REPORT* section for information regarding data entry, data validation requirements, and additional actions.

#### **Editing a Report**

Step 1: See section Finding Bridge Reports

#### From the Dashboard page:

Step 2: Click the Rating button

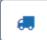

The selected load rating report will open either read-only or editable depending on its submission status and the user's role and assigned write permissions. See the *DASHBOARD* section of this user guide for more information about user permissions. See the *RATING REPORT* section for information regarding data entry, data validation requirements, and additional actions.

OR

#### From the Bridge Home page:

Step 2: Click the Edit Rating button

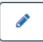

See the *BRIDGE HOME* section of this user guide for information about user permissions. See the *RATING REPORT* section for information regarding data entry, data validation requirements, and additional actions.

#### Saving a Report

Step 1: See section Creating a Report or section Editing a Report

Step 2: Edit data as necessary

Step 3: Click

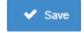

See the *RATING REPORT* section for additional information regarding data entry, data validation requirements, and additional actions.

#### Submitting a Report

Step 1: See section Creating a Report or section Editing a Report

Step 2: Edit data as necessary

Step 3: Click

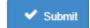

Any warning or error messages must be resolved in order to successfully submit. Once successful, the report will remain open but as read-only. See the *RATING REPORT* section for additional information regarding data entry, data validation requirements, and additional actions.

#### Unsubmitting a Report

Step 1: Navigate to the Bridge Home page, see section Finding Bridge Reports

Step 2: Click the Unsubmit Rating button

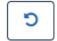

See the BRIDGE HOME section of this user guide for information about availability and user permissions.

#### Sending Load Rating Values to BIAS

Step 1: Navigate to the Bridge Home page, see section Finding Bridge Reports

Step 2: Click the Send Rating to BIAS button

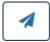

See the BRIDGE HOME section of this user guide for information about user permissions.

#### Merging a Report

This action is only available for rating reports associated with a DES number AND not an NBI number.

Step 1: See section Finding Bridge Reports. Include In-Progress Reports with the search criteria.

Step 2: From either the Dashboard or Bridge Home pages, click the Merge NBI button

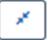

Step 3: Enter the NBI number for the structure

Step 4: Click

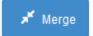

See the *DASHBOARD* or *BRIDGE HOME* sections of this user guide for more information about user permissions.

#### Importing a Report

Step 1: From any page, click

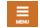

Step 2: Click Import Ratings

Step 3: Download instructions and review

Step 4: Download a blank import template

Step 5: Add data to the import template per the downloaded instructions

Step 6: Click | Select files... | and choose the import file

Step 8: Review the chart for errors or warnings, resolve as necessary.

Step 9: Check Submit Ratings if desirable to import AND submit at Step 10

See the *IMPORT PAGE* section of this user guide for information about user permissions and data validation requirements. All import errors must be resolved to import. All submit errors must be resolved to submit.

# ADDITIONAL RESOURCES

For questions about the BRADIN application:

**BRADIN Support and Administration** 

Email: BRADINSupport@indot.in.gov

For questions related to load rating bridges in Indiana:

INDOT Bridge Design and Load Rating

Email: INDOTLoadRating@indot.in.gov

Web page:

https://www.in.gov/dot/div/contracts/standards/bridges/Bridge Design and Load Rating.htm

Bridge Design and Load Rating publications:

Indiana Design Manual (IDM). See Chapter 403, Load Analysis and Application:

https://www.in.gov/indot/design-manual/

Indiana Bridge Inspection Manual (BIM). See Part 3, Load Rating:

https://www.in.gov/dot/div/contracts/standards/bridge inspection/inspector manual/index.htm

For questions related to bridge inspection in Indiana:

**INDOT Bridge Inspection** 

Email: INBridgesHelp@indot.in.gov

Web page: <a href="https://www.in.gov/indot/div/public/bridgeinspect/">https://www.in.gov/indot/div/public/bridgeinspect/</a>

For access to INDOT bridge applications:

Indiana Bridge Inspection Application System (BIAS):

Email: <a href="mailto:INBridgesHelp@indot.in.gov">INBridgesHelp@indot.in.gov</a>

Web page: <a href="https://www.in.gov/indot/div/public/bridgeinspect/biasinfo.htm">https://www.in.gov/indot/div/public/bridgeinspect/biasinfo.htm</a>

Indiana Technical Applications Pathway:

https://itap.indot.in.gov/Dashboard